## Emisión Factura Electrónica.

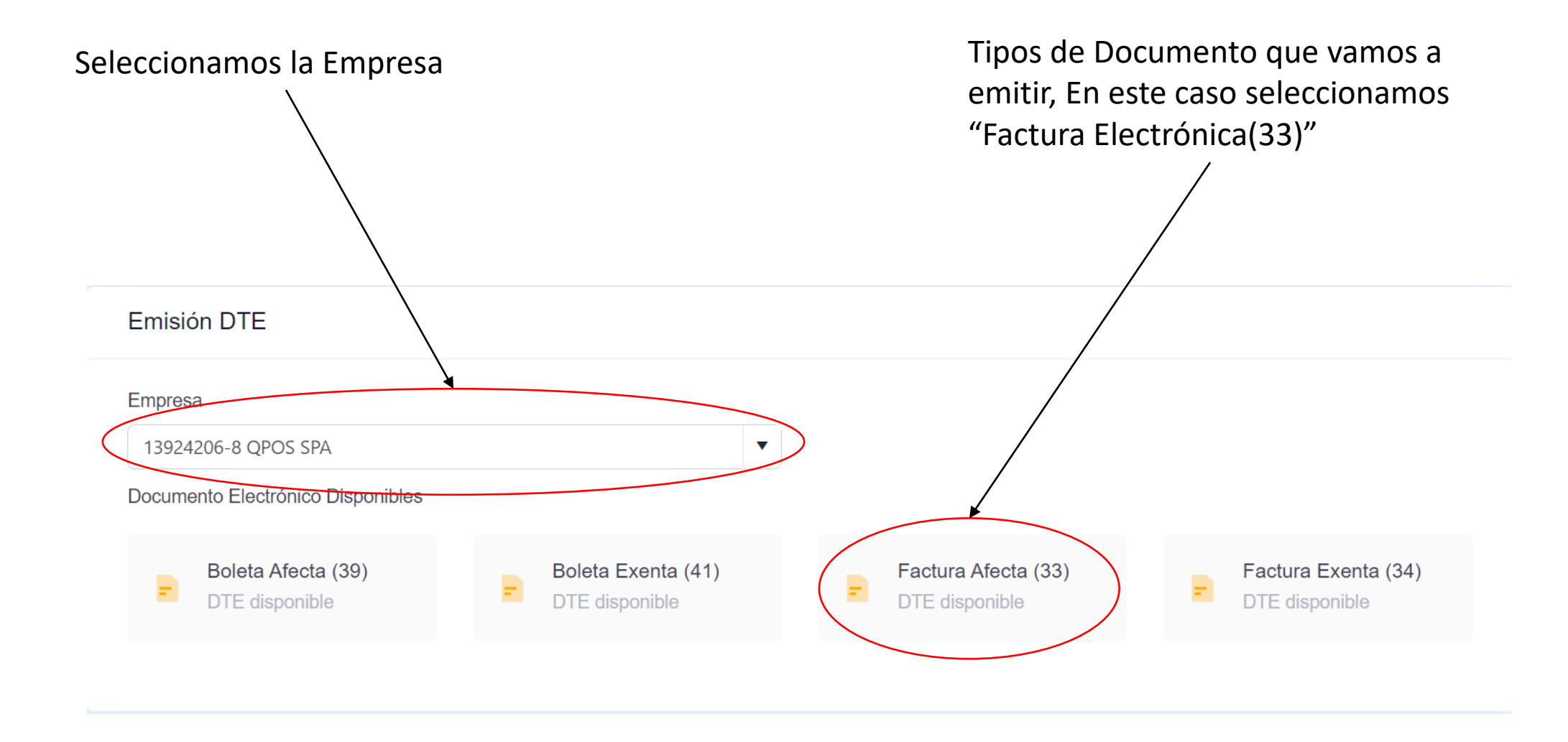

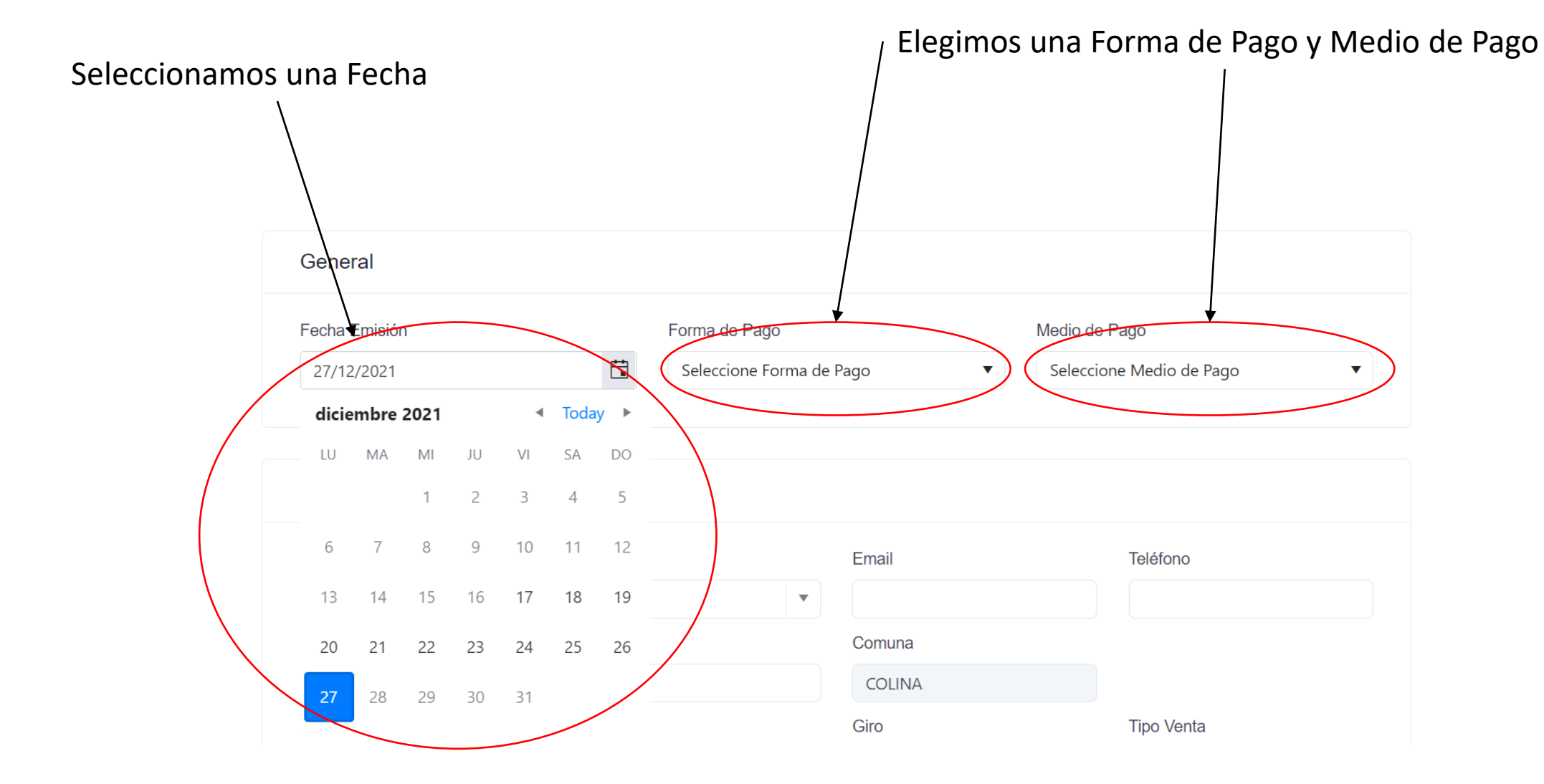

Al ingresar a emitir el Documento podremos ver los datos de la empresa que emitirá el documento.

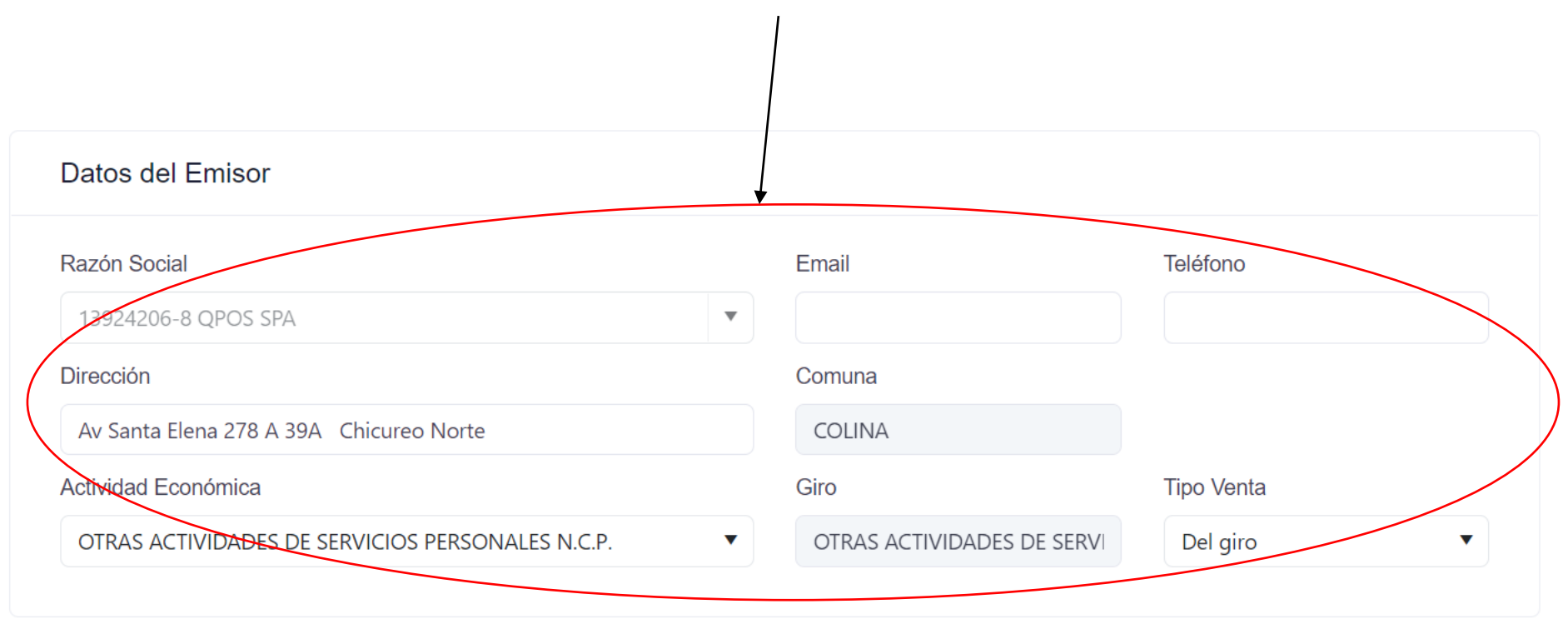

Al ser una Factura Electrónica debe llevar un Receptor, solo debemos ingresar el RUT cambiar de campo y los datos de empresa se cargaran automáticamente

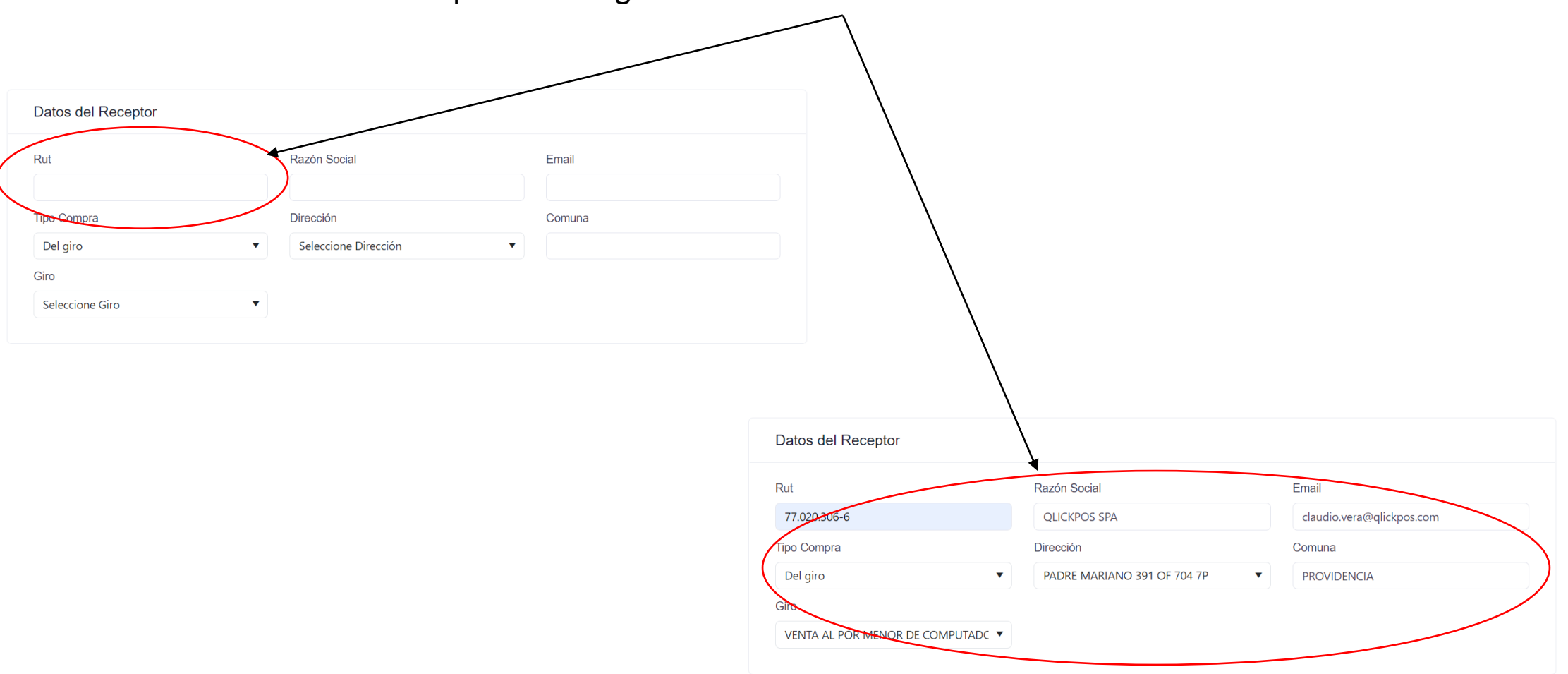

## Llenamos los campos necesarios para agregar un producto o servicio.

Productos Código Product Descripción Cantidad Unidad **Precio Neto** % Descuento  $\frac{1}{\sqrt{2}}$  $\overline{0}$  $\frac{1}{\sqrt{2}}$ **UN**  $\boldsymbol{\nabla}$  $\overline{0}$  $\overline{0}$ ا \$ Agregar Código Unidad Producto Cant. Precio % Dscto.  $\vert A \vert$ 

> Al tener todos los campos llenos damos al botón Agregar para que el producto o servicio se agregue a la factura electrónica que vamos a emitir.

## Una vez agregados los productos o servicios podremos verlos de las siguiente forma.

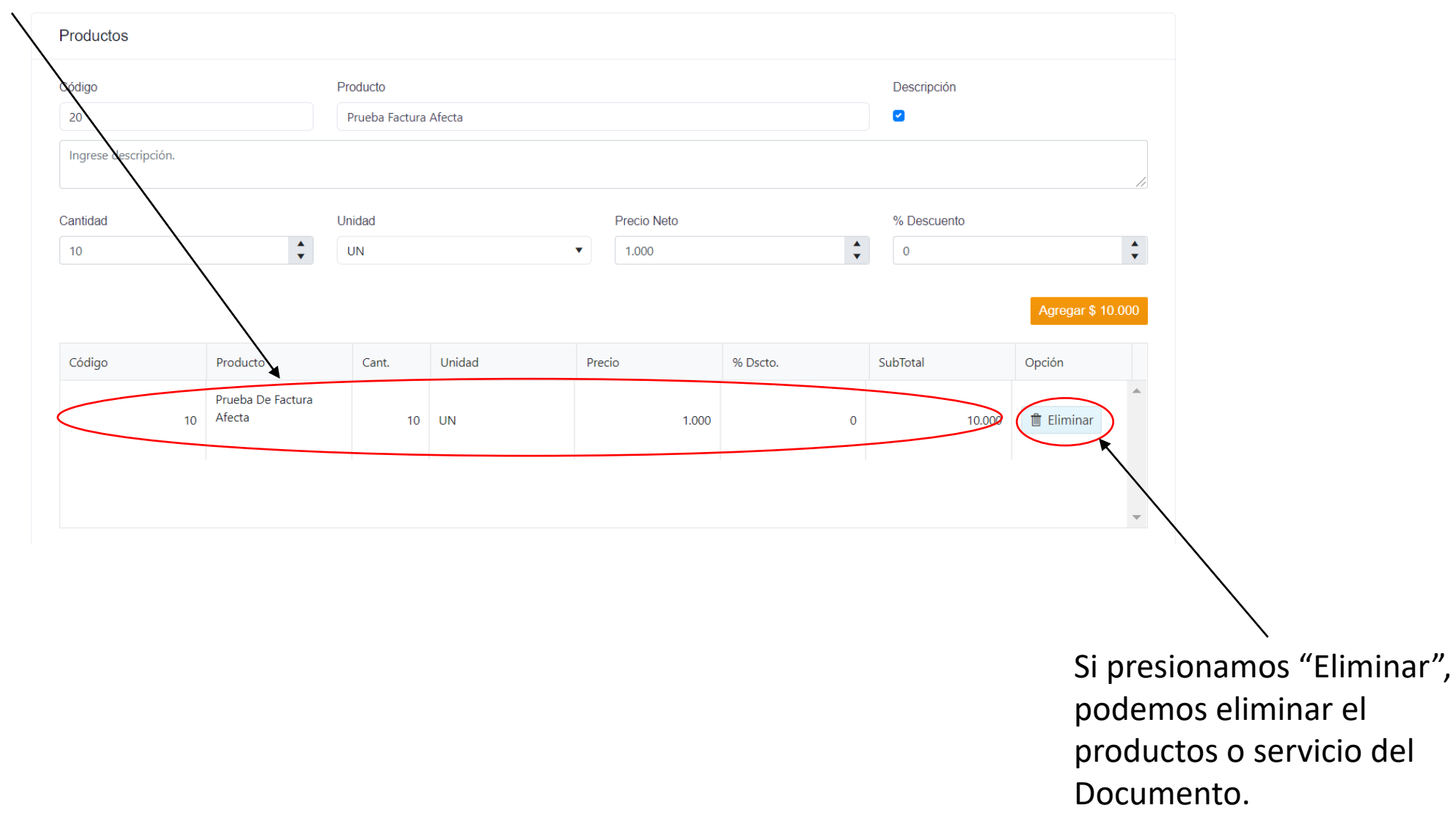

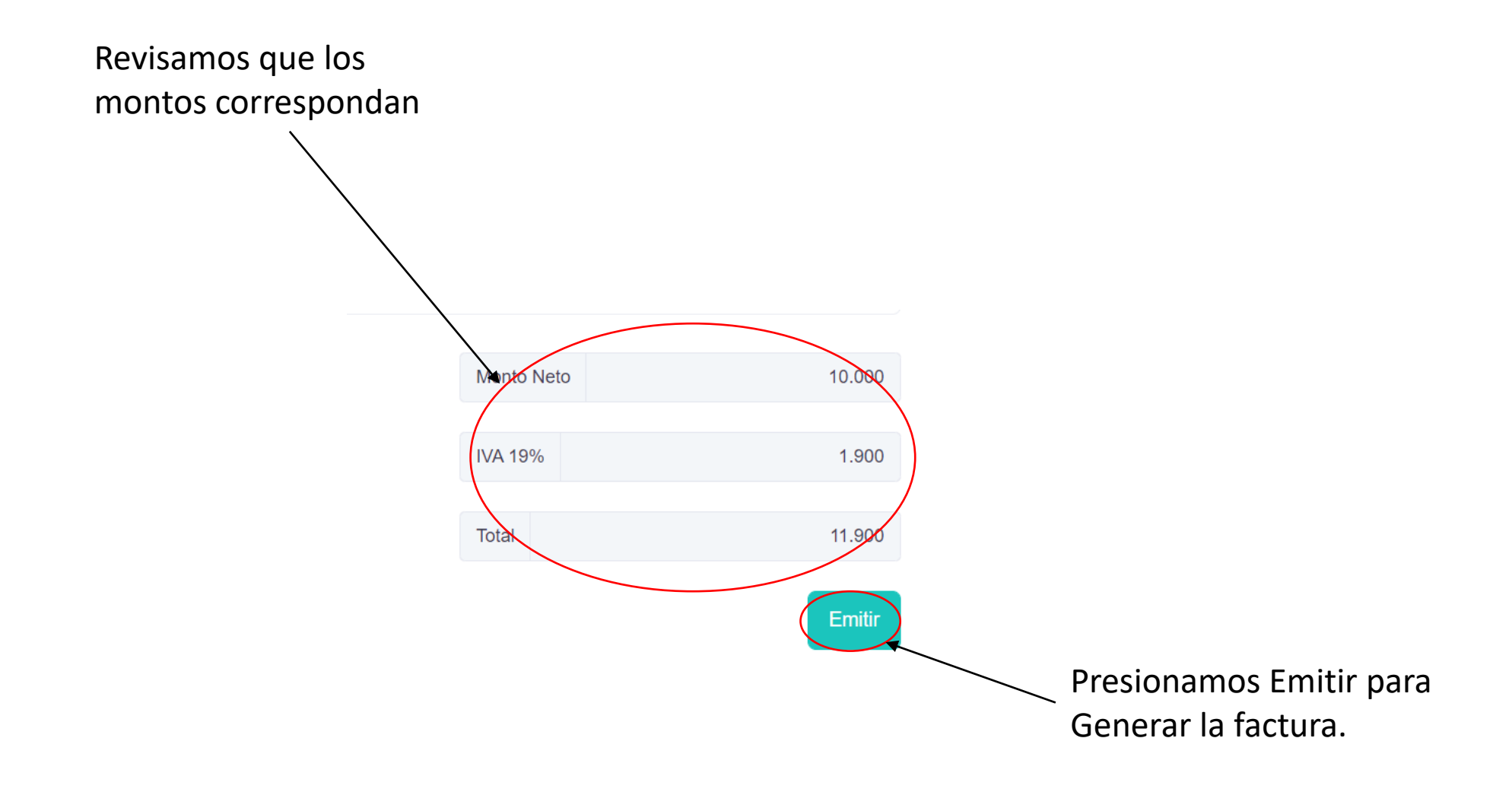

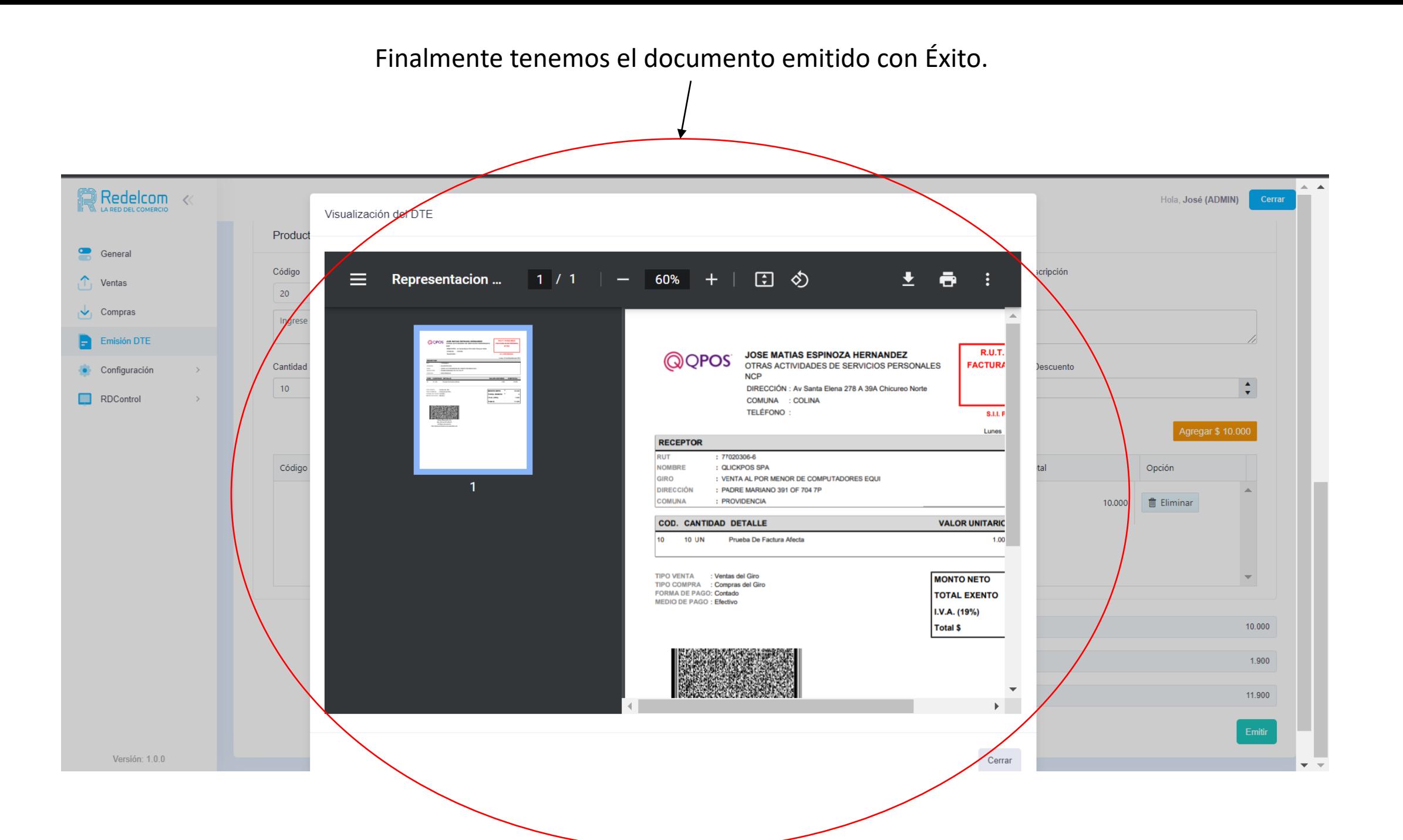